## MANUAL DE MOVIMENTAÇÃO

Escolha de vagas para Remoção Regional e Remoção Estadual

Para acessar o Sistema de Movimentação o servidor deverá inserir MASP e senha utilizados para a inscrição

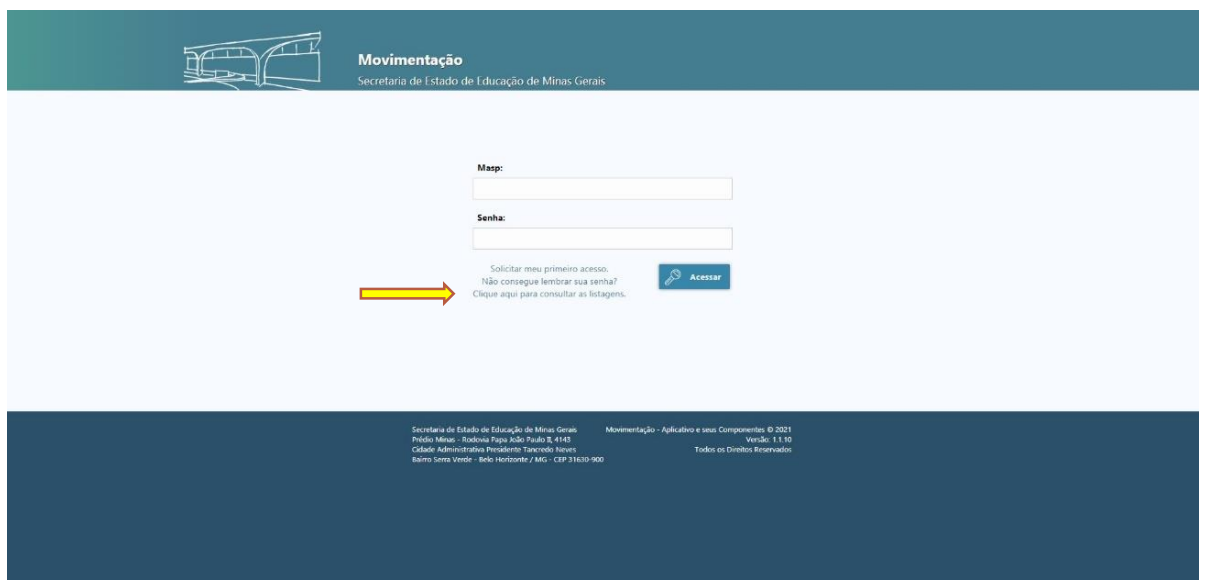

As listas de classificação estão disponíveis no link da página inicial: **Clique para consultar as listagens.** A classificação também pode ser visualizada na página da modalidade de movimentação requerida

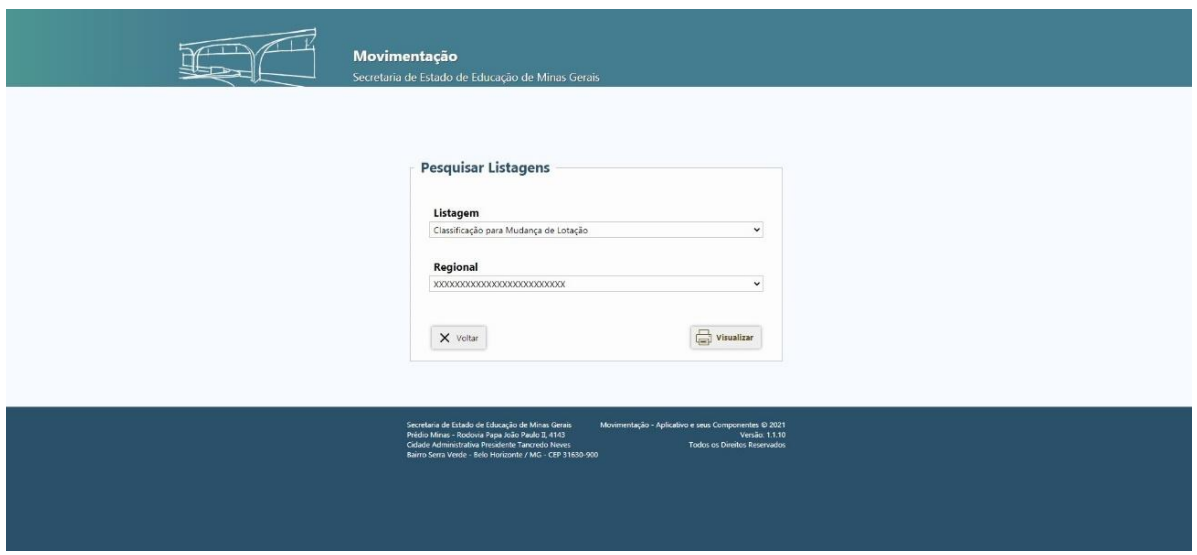

Após acessar o Sistema com MASP e senha o servidor verificará as modalidades que está inscrito e deverá selecionar o campo **Ações** da modalidade de Remoção Regional ou Remoção Estadual (de acordo com as datas do cronograma) para visualizar os cargos vagos disponíveis nos municípios pleiteados na etapa de inscrição

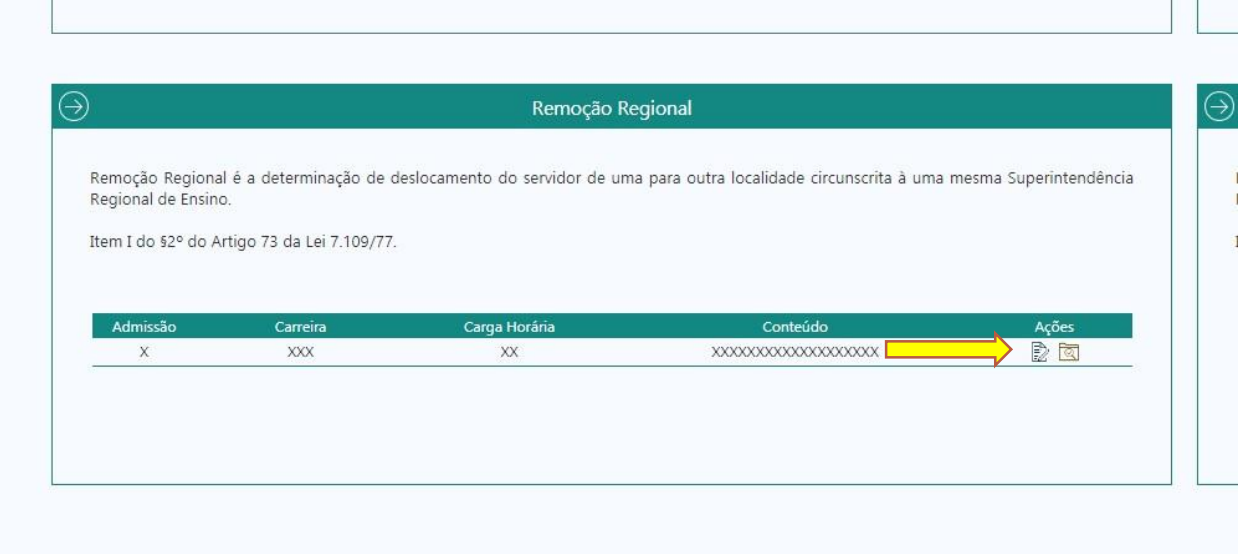

No campo Ações o Sistema apresentará o resumo dos municípios selecionados no ato de inscrição. Para verificar as vagas existentes, selecionar o botão **Escolher Vagas**

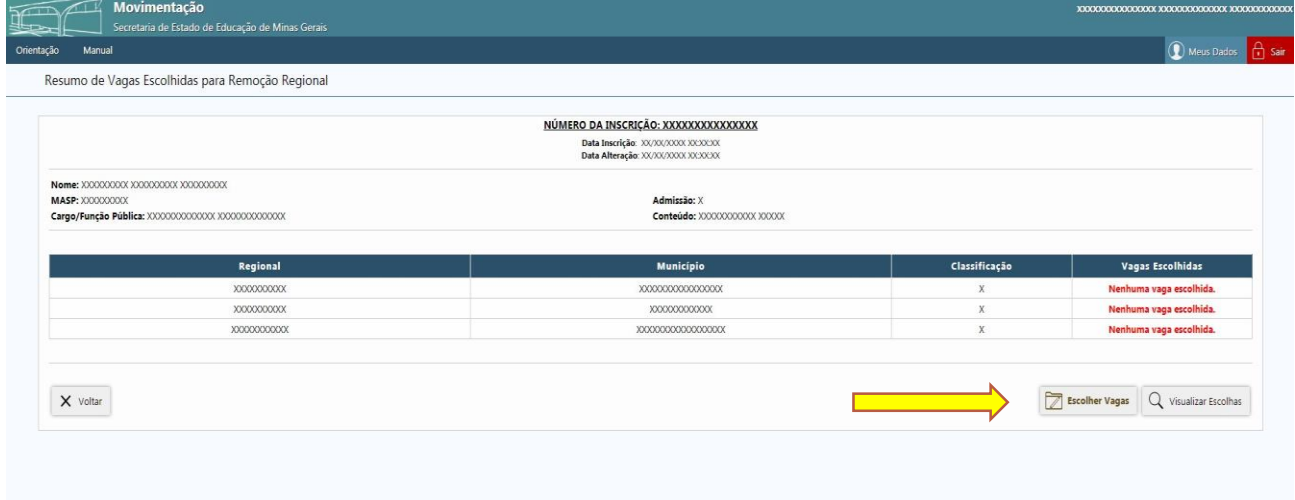

Na tela seguinte o Sistema apresentará todas as vagas disponíveis nos municípios pleiteados e para selecioná-las basta clicar sobre a vaga, conforme sua preferência e interesse.

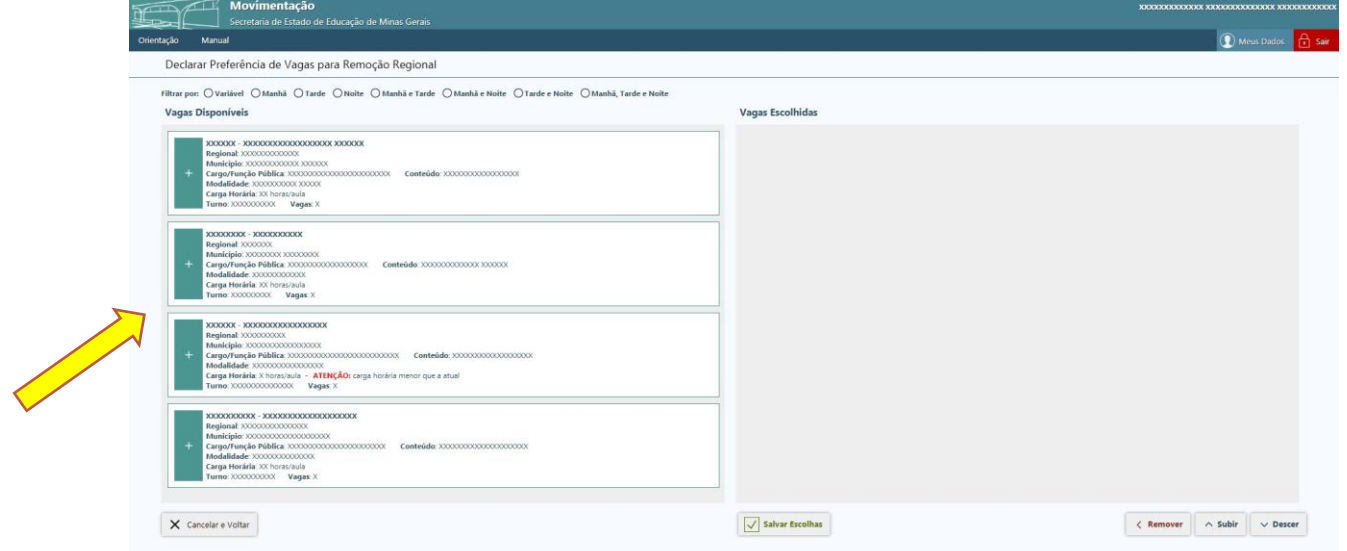

As vagas selecionadas aparecerão no campo **Vagas Escolhidas (a direita).** 

Utilize os botões **subir / descer** para movimentar a vaga no campo **Vagas Escolhidas,** priorizando as vagas de acordo com sua preferência, ou o botão **Remover** para excluir uma vaga anteriormente selecionada. Para ambas ações é necessário selecionar a vaga.

Após realizar a escolha de vagas, é necessário clicar no botão **Salvar Escolhas,** e o Sistema automaticamente levará para a tela **Resumo de Vagas Escolhidas para Remoção.**

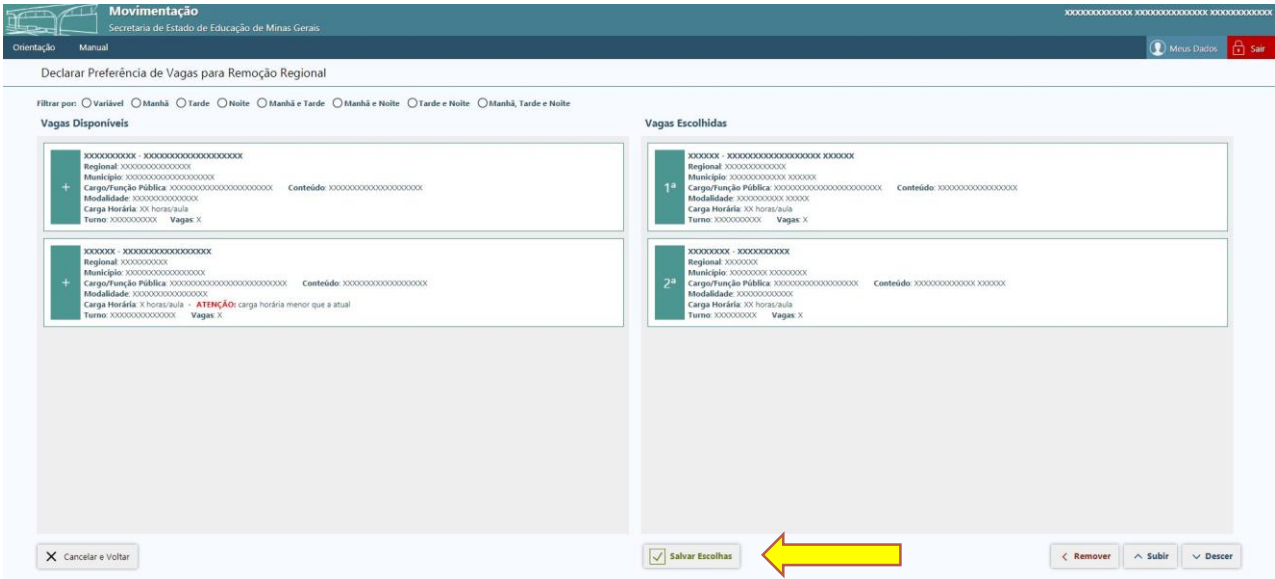

## Tela **Resumo de Vagas Escolhidas para Remoção**

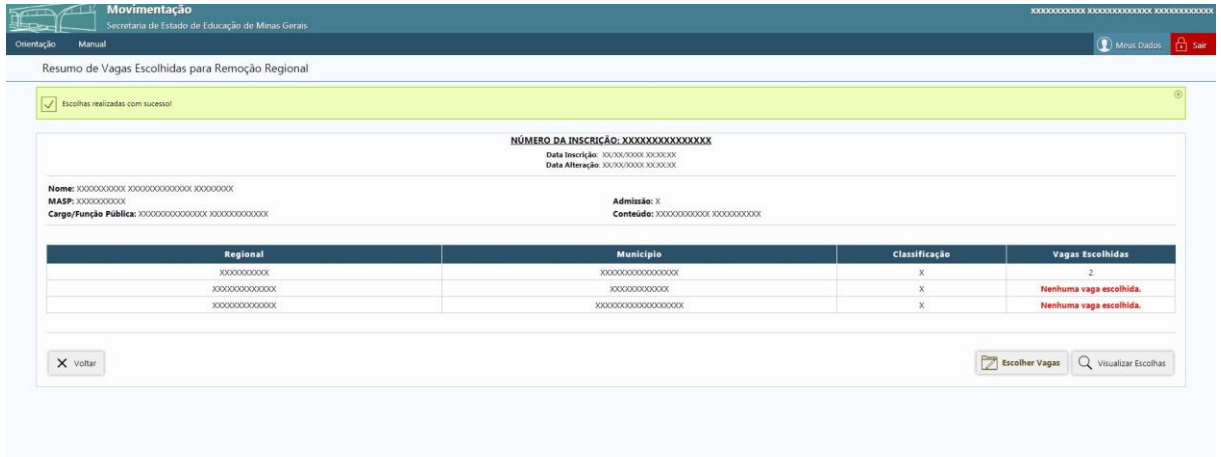

Para verificar as vagas escolhidas, basta clicar no botão **Visualizar Escolhas** ou caso queira alterar ou acrescentar, clicar no botão **Escolher Vagas**

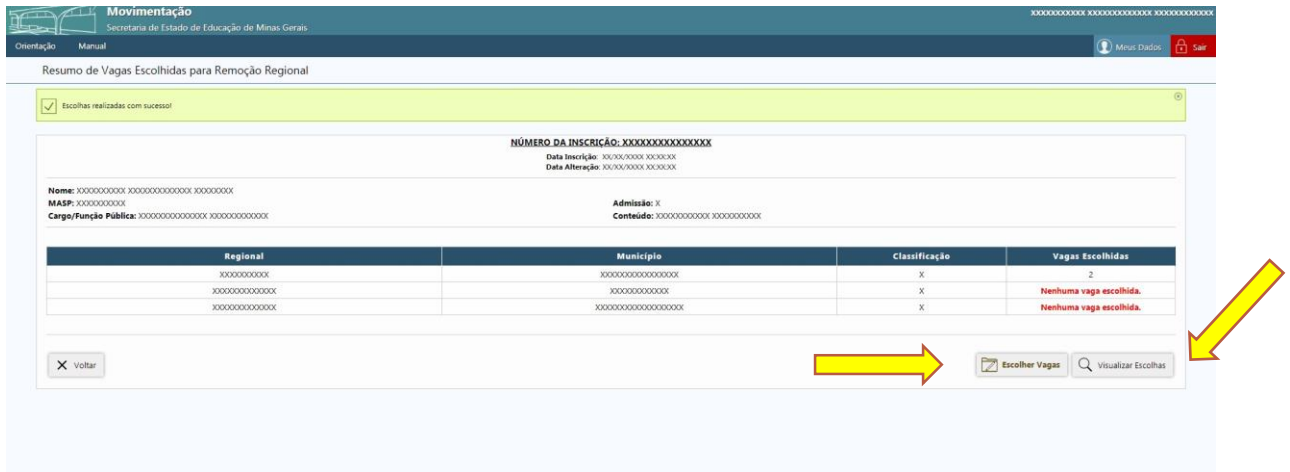

Lembramos que para cada alteração realizada na seleção de vagas é necessário clicar no botão **Salvar Escolhas**. Caso não realize nenhuma alteração clicar no botão **Voltar**

O resumo das escolhas de vagas será visualizado na tela **Vagas Escolhidas para Remoção**

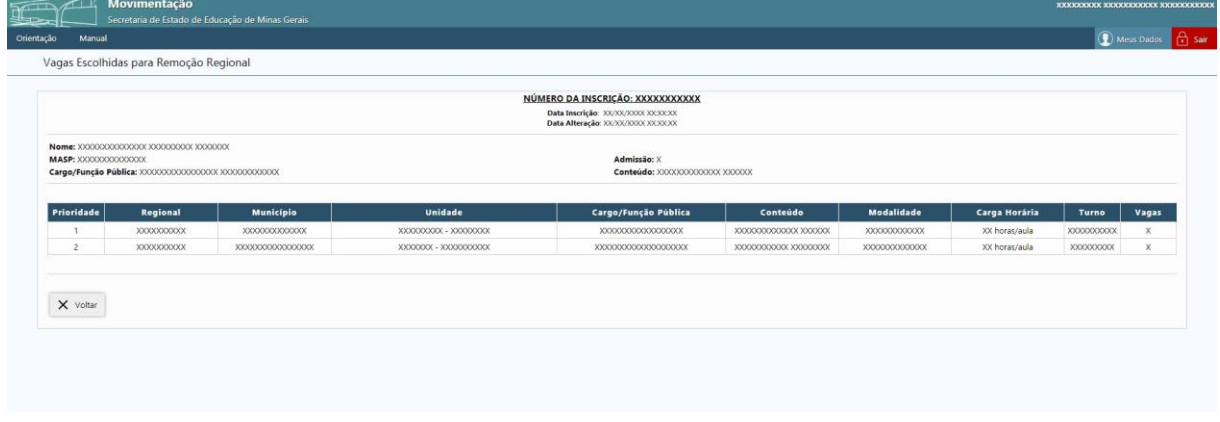

Para sair do Sistema clicar no botão Sair (acima ao lado direito)